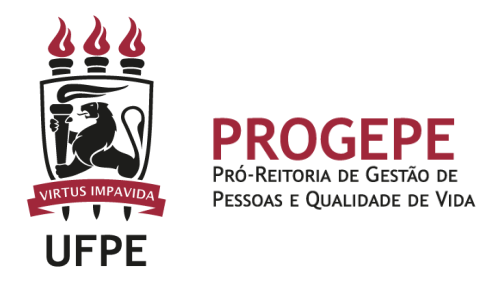

# **LICENÇA GALA (Casamento)**

É a concessão de 8(oito) dias, consecutivos, de licença do serviço em virtude de casamento.

# **Público Alvo**

Servidores interessados em ausentar-se do serviço em razão de casamento.

## **Requisitos Básicos**

Casamento.

#### **Documentação necessária**

Certidão de casamento.

**Base legal**

1 - Lei nº 8.112/1990 (arts. nº 97 e 102);

## **Informações Gerais**

1 - A concessão será contada a partir do fato gerador, ou seja, incluindo o dia do casamento;

2 - A concessão, quando possível, deverá ser comunicada com antecedência à chefia imediata.

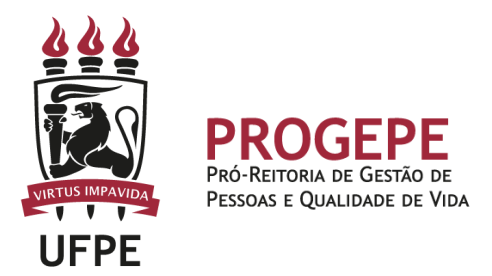

# **Procedimentos**

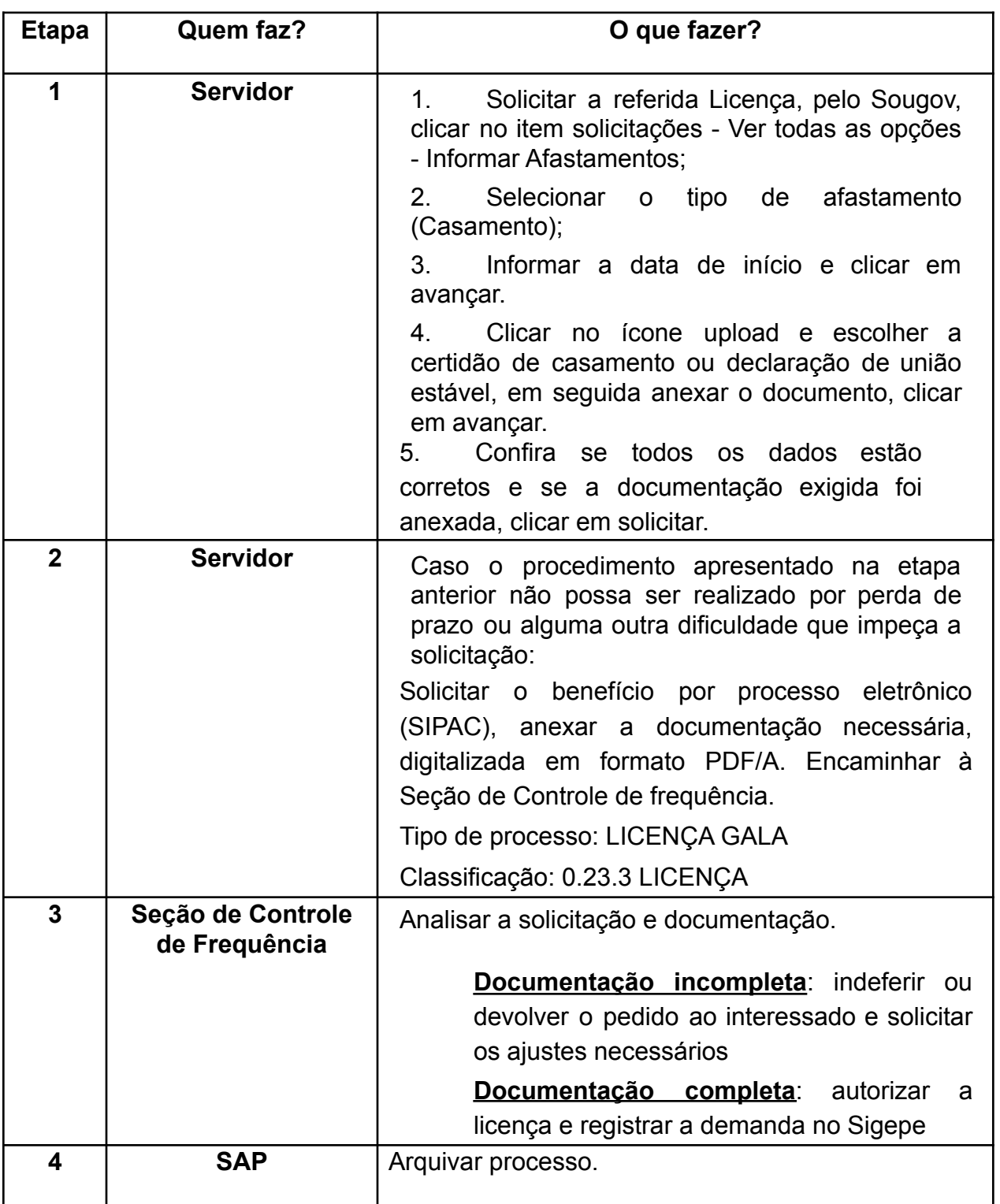

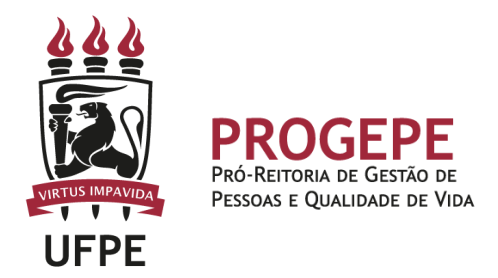

**Setor responsável:**

SCF - Seção de Controle de Frequencia [\(https://www.ufpe.br/progepe/frequencia](https://www.ufpe.br/progepe/frequencia) ) Contatos: Fone: 2126-8039 E-mail: [frequencia.progepe@ufpe.br](mailto:nass.unidadesiass@ufpe.br)

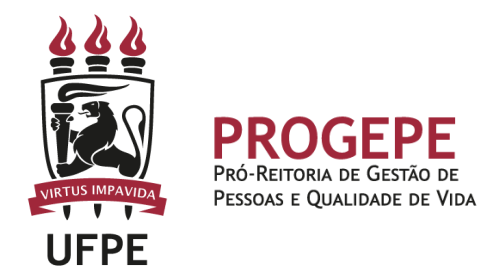

## **TUTORIAL - SouGov**

1. Na tela inicial do SouGov (aplicativo ou versão web), você já visualizará o item "Solicitações", onde serão disponibilizados diversos serviços. Para iniciar a solicitação, clique em "Ver todas as opções" e depois em "Informar Afastamentos".

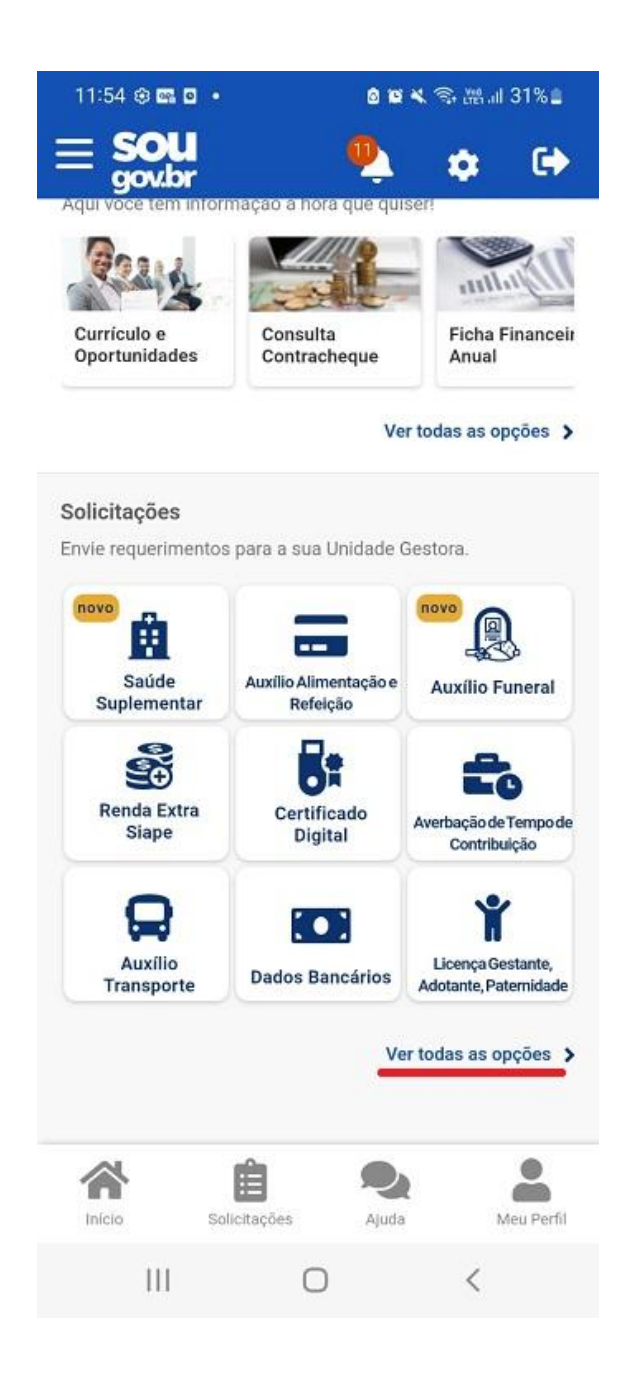

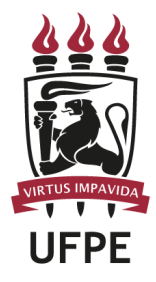

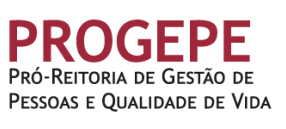

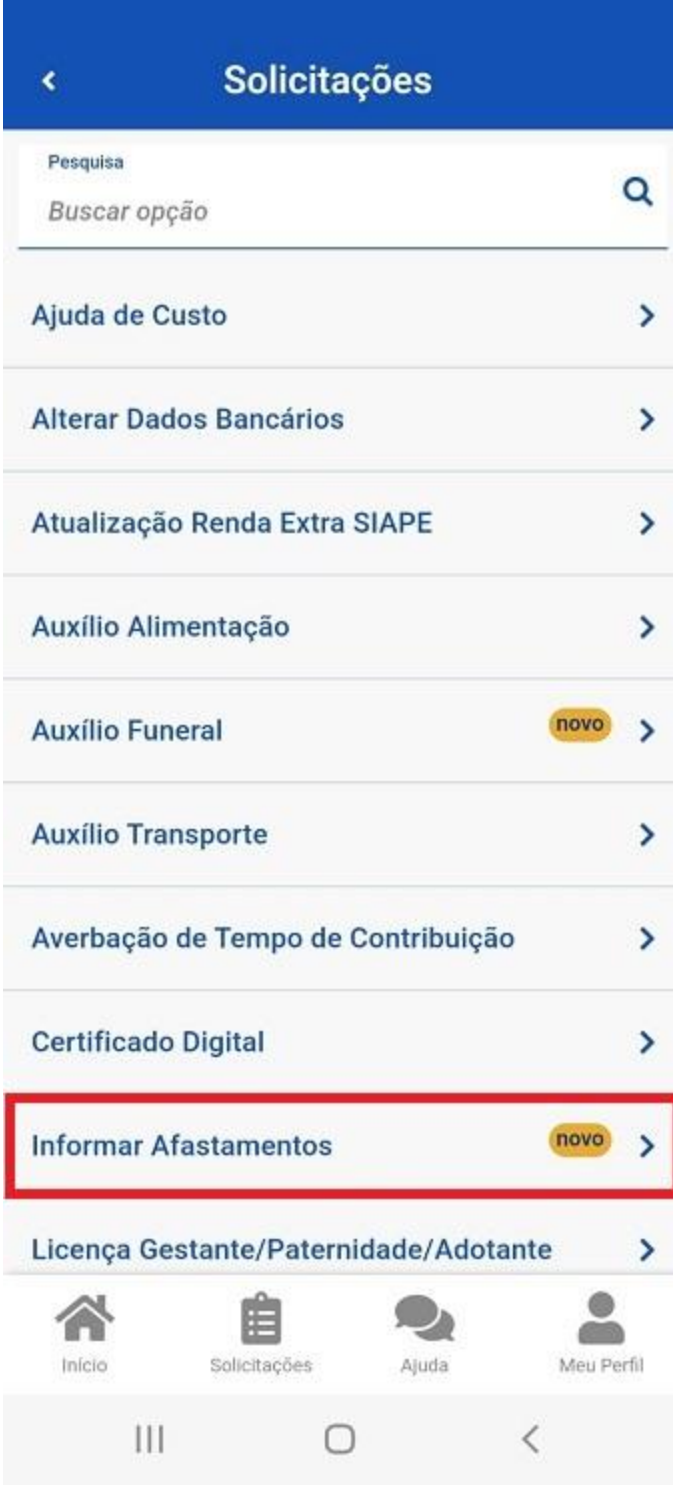

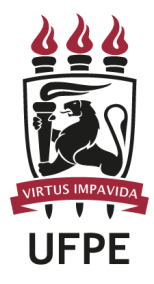

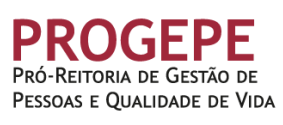

k

# **Informar Afastamento**

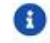

Tipos de Afastamentos permitidos:

- 1. Doação de Sangue;
- 2. Alistamento ou Recadastramento eleitoral;
- 3. Casamento;

4. Falecimento do cônjugue, companheiro, pais, madrasta ou padrasto, filhos, enteados, menor sob guarda ou tutela e irmãos;

5. Juri e outros serviços obrigatórios por lei.

Informe seu Afastamento, através da opção abaixo.

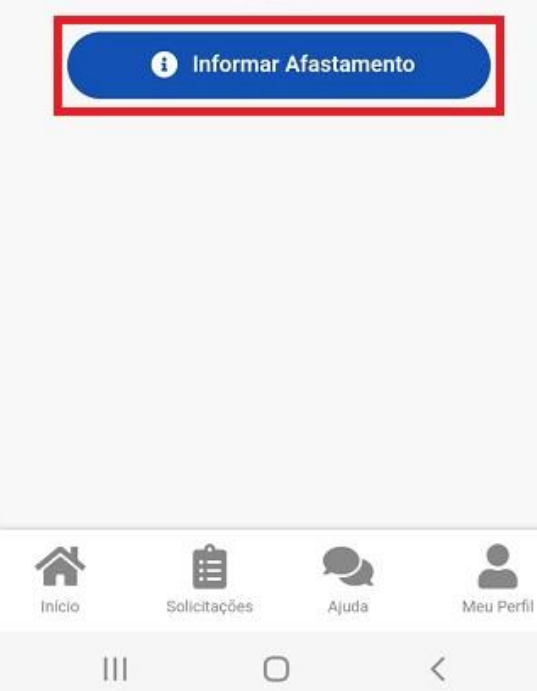

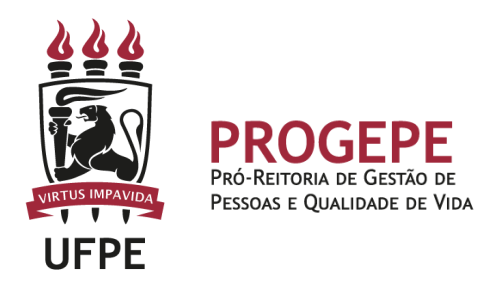

2. Aparecerá a tela para você selecionar o afastamento desejado. Selecione a opção "Casamento".

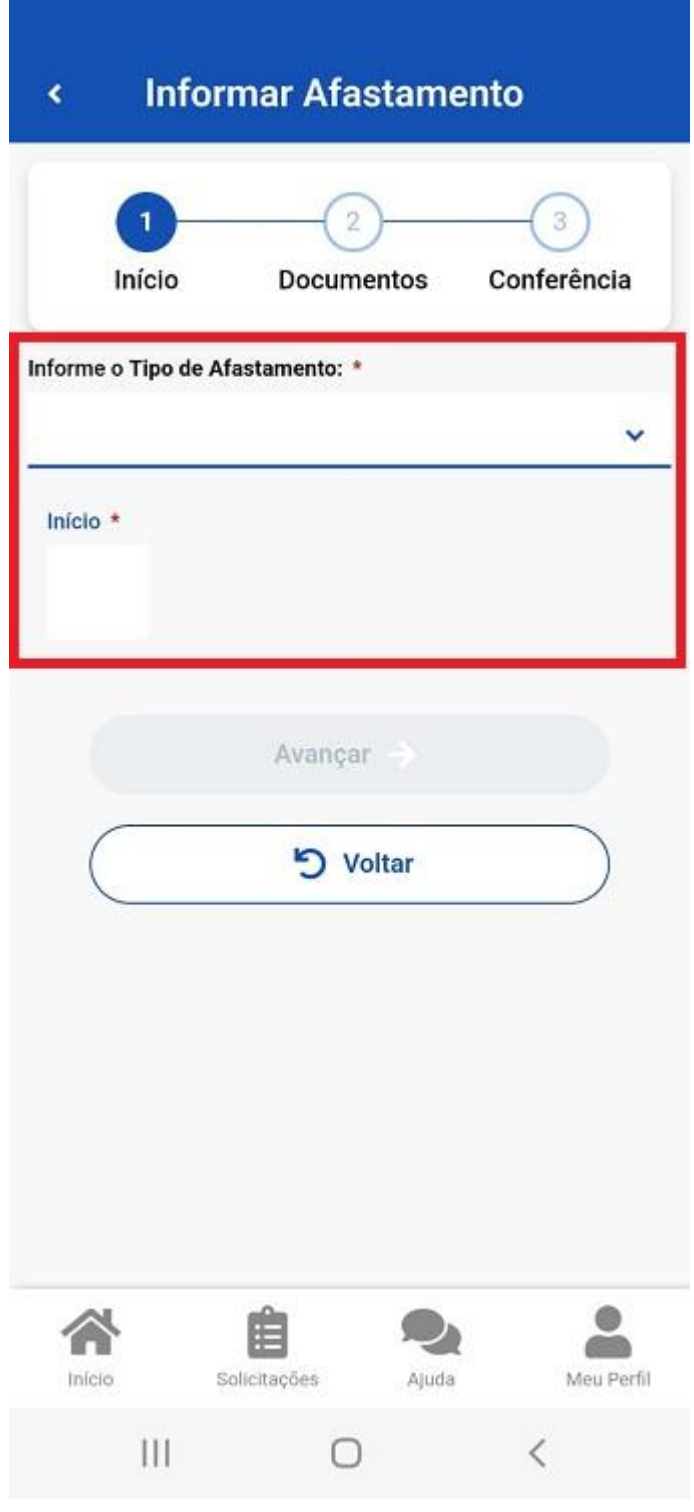

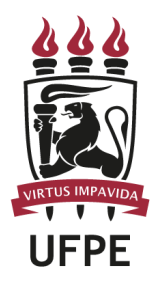

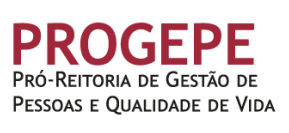

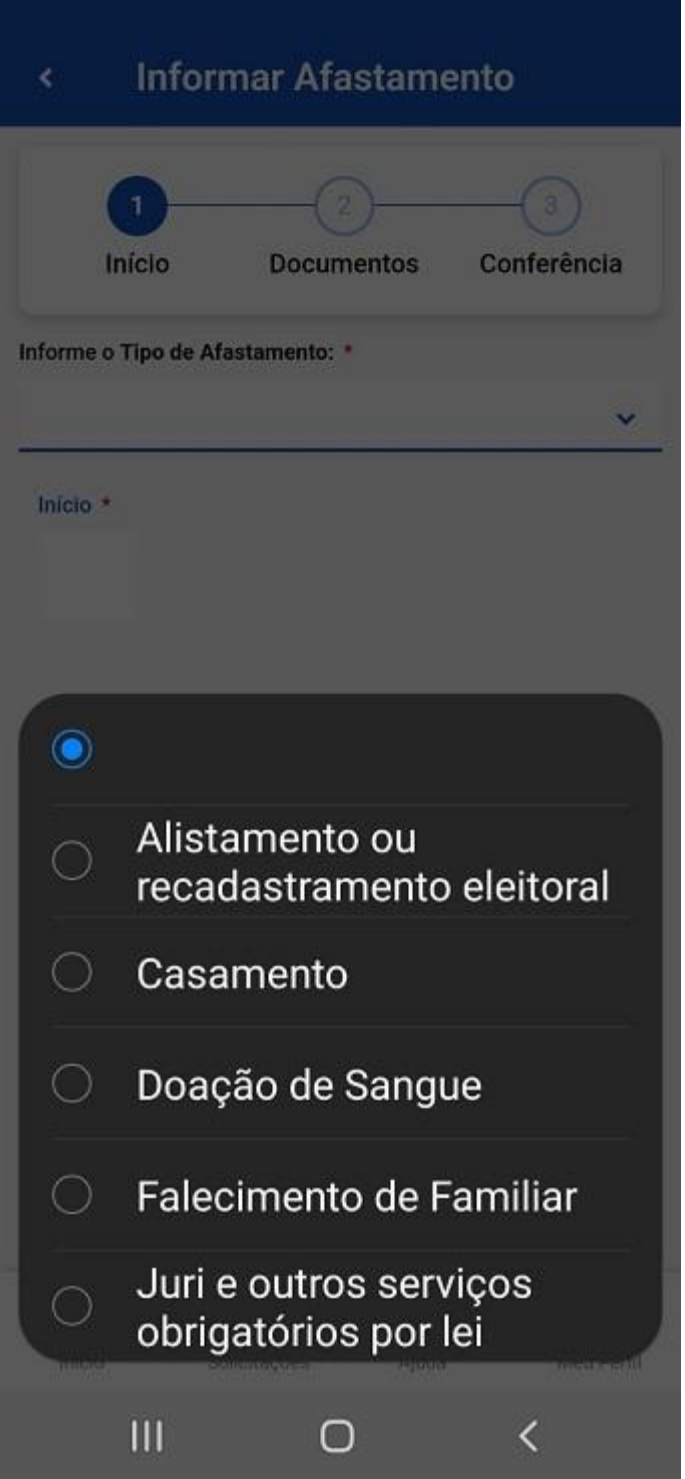

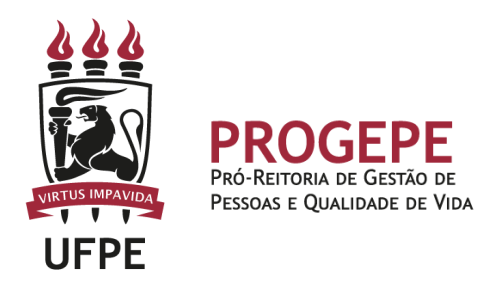

3. Informe somente a Data de início. Clique em "Avançar".

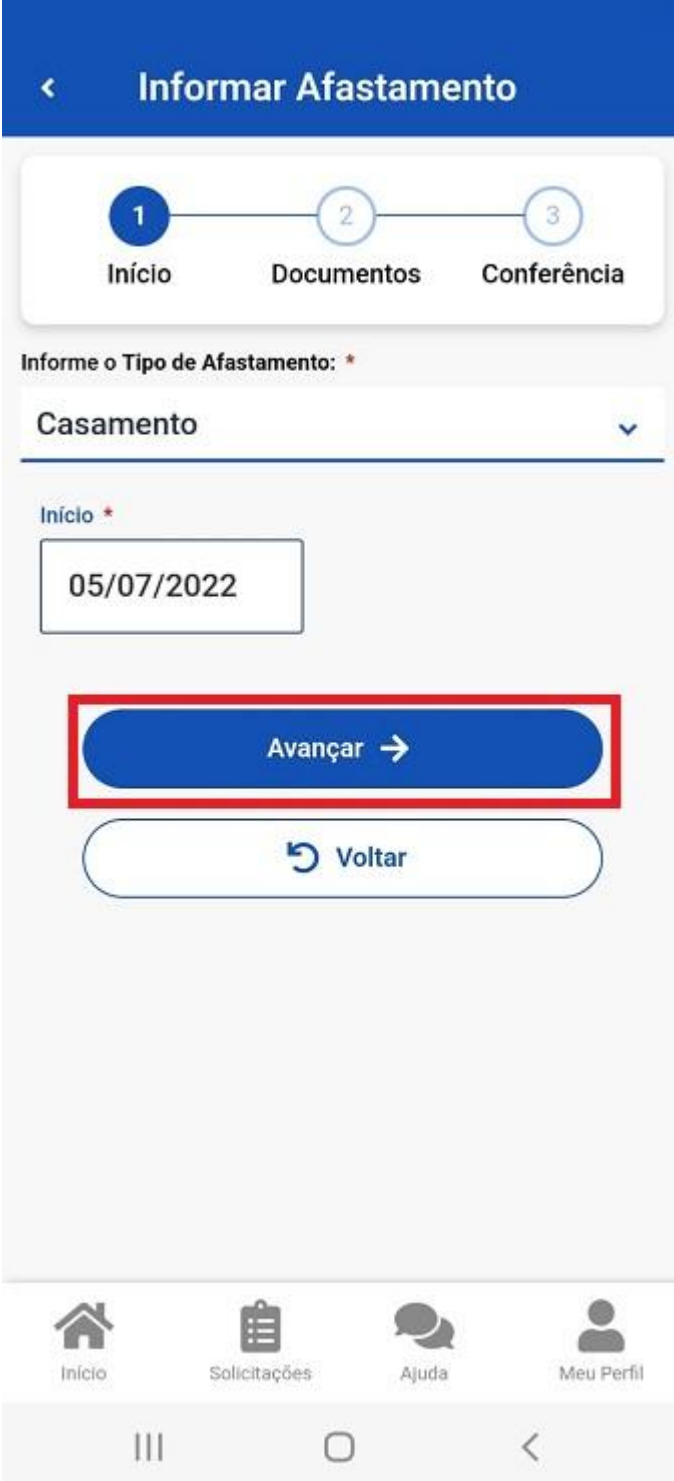

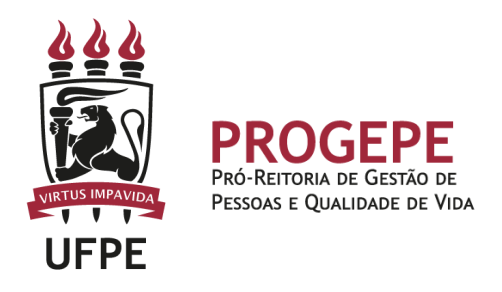

4. Clique no ícone de upload e escolha Certidão de Casamento ou Declaração de União Estável, em seguida selecione o arquivo a ser anexado (PDF ou imagem). Neste caso, vamos anexar a "Certidão de Casamento".

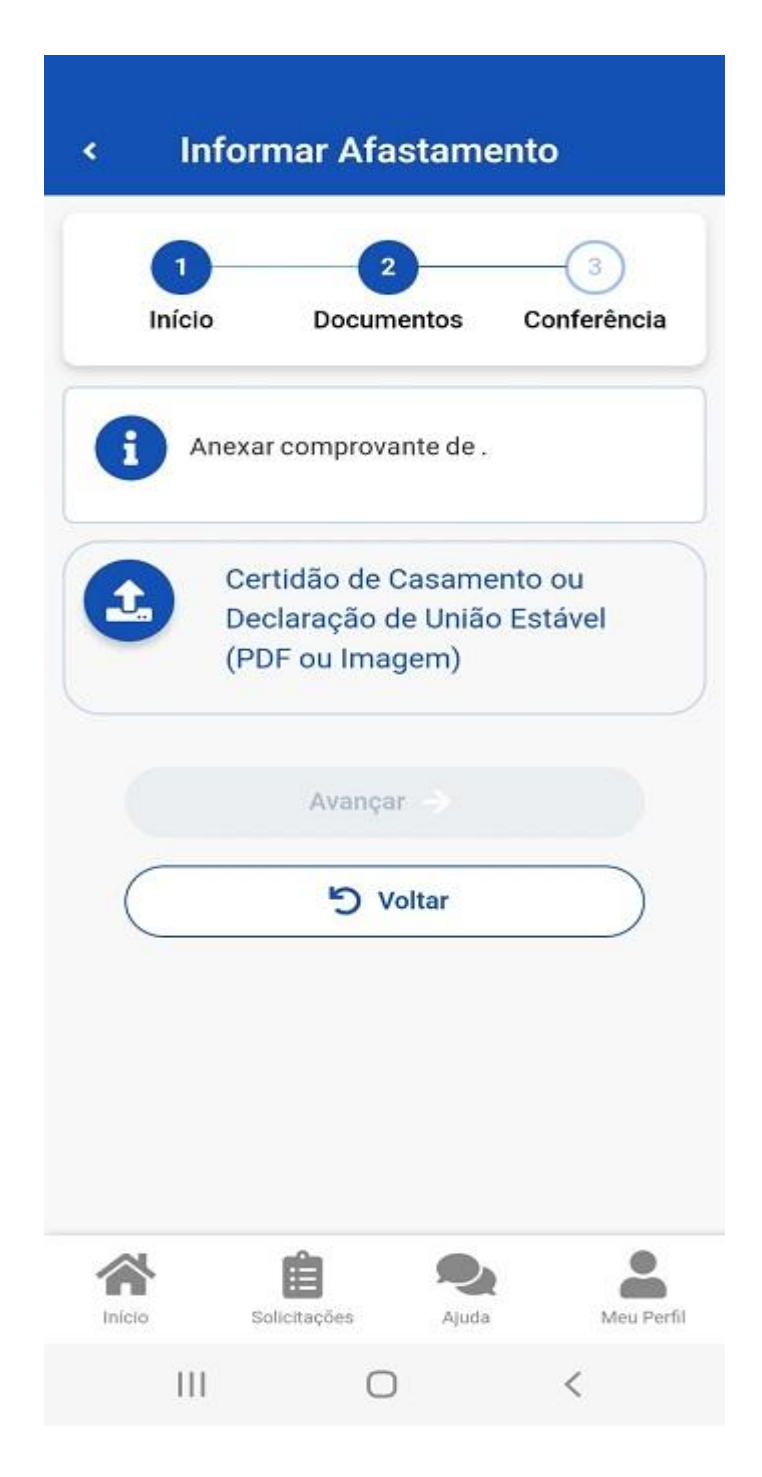

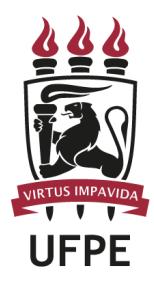

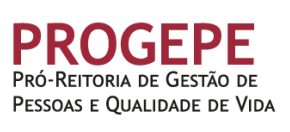

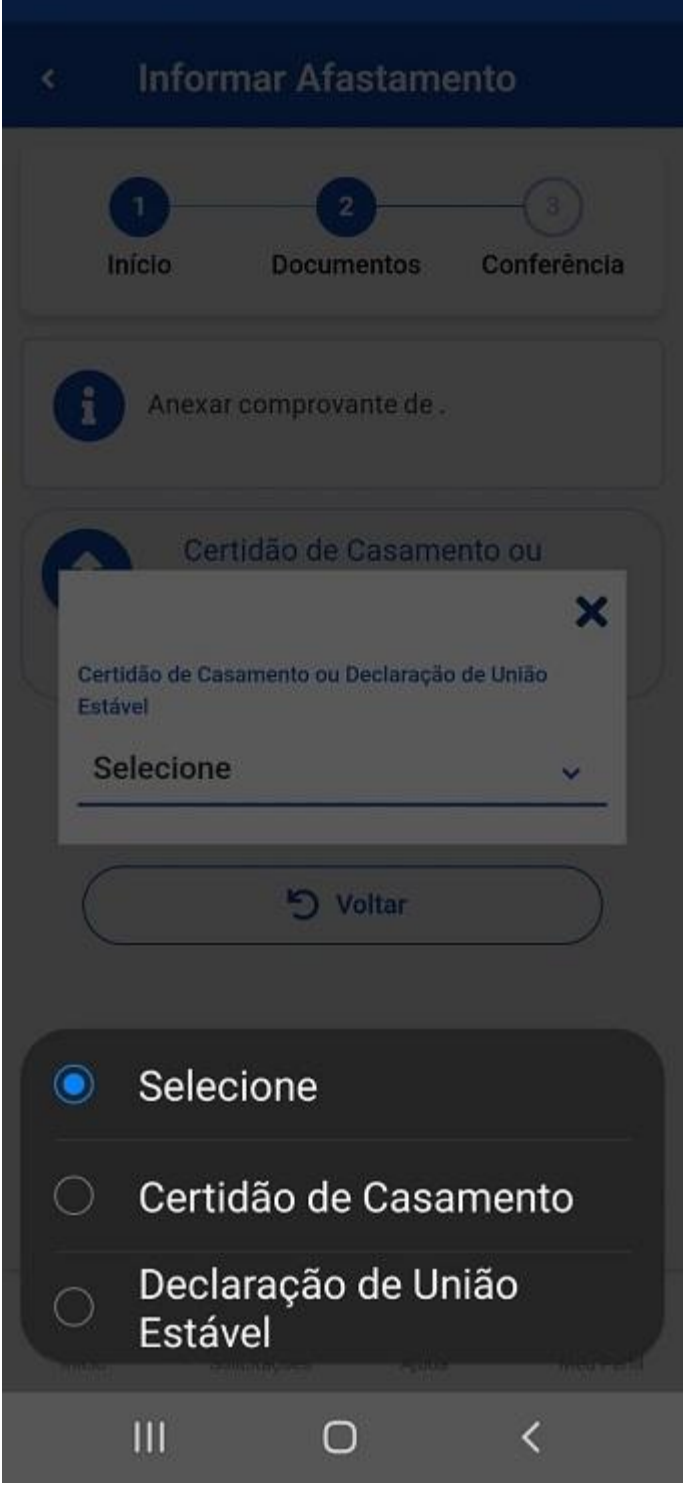

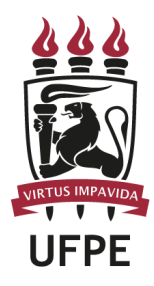

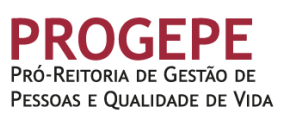

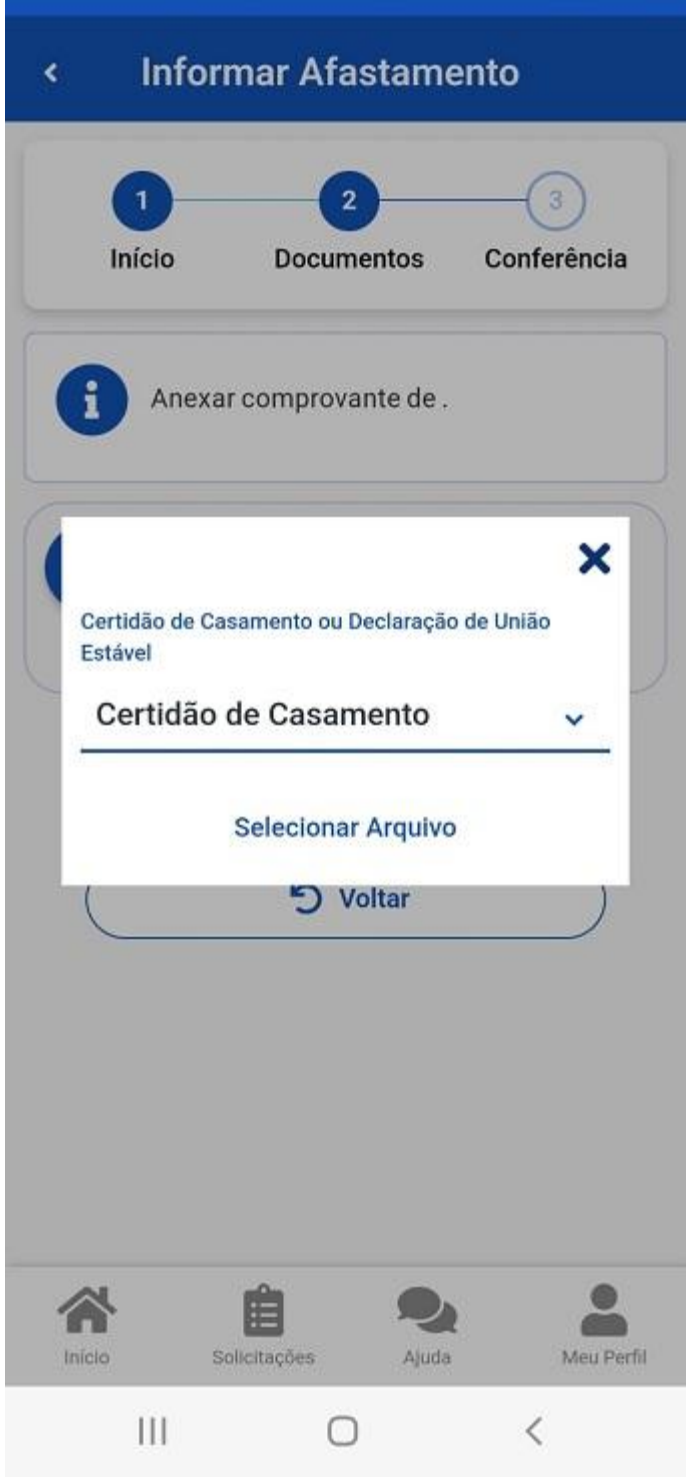

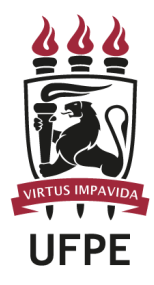

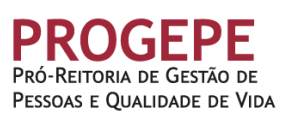

#### **Informar Afastamento** ¢

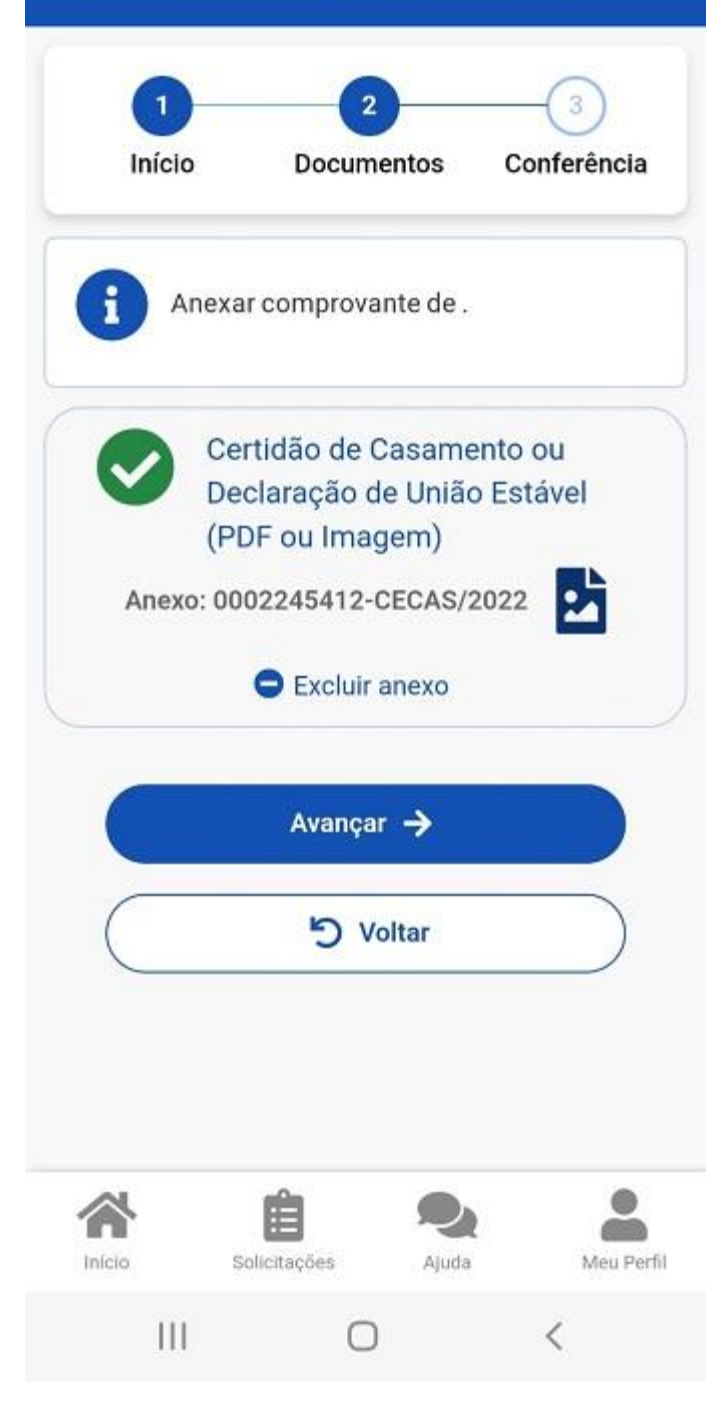

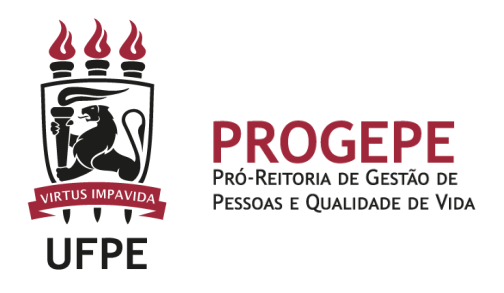

5. Confira se todos os dados estão corretos e se a documentação exigida foi anexada e clique em "Avançar" e "Aceitos os termos".

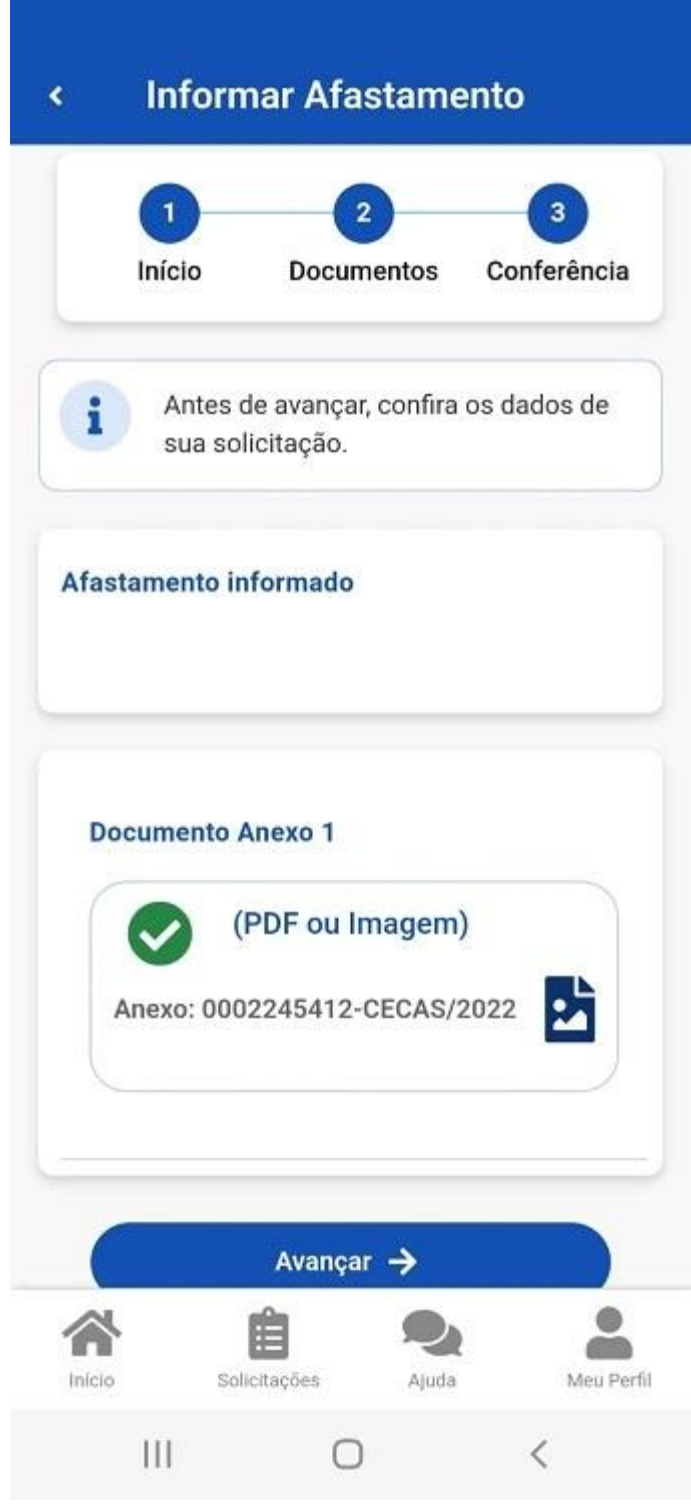

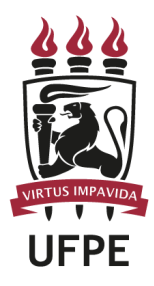

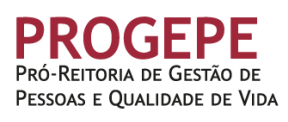

**Informar Afastamento** ¢ **Interest DOCUMENTOS Louiseaura** Antes de avançar, confira os dados de п sua solicitação. Concorda com os termos? Declaro, para fins de atendimento à solicitação objeto deste requerimento, que as informações ora prestadas são verdadeiras, sob pena de responsabilidade administrativa, civil e penal, conforme Art. 299 do Código Penal Brasileiro (falsidade ideológica). **Aceito os termos Desistir** Avançar つ Voltar Início Solicitações Ajuda Meu Perfil  $\mathbf{III}$ O  $\lt$ 

O servidor será notificado sobre o andamento da sua solicitação pelo SouGov (Minhas solicitações") e pelo e-mail pessoal cadastrado.

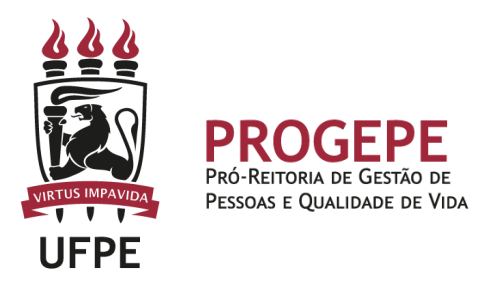

# **Tutorial processo eletrônico (SIPAC)- Licença Gala**

1. Clicar na opção módulos:

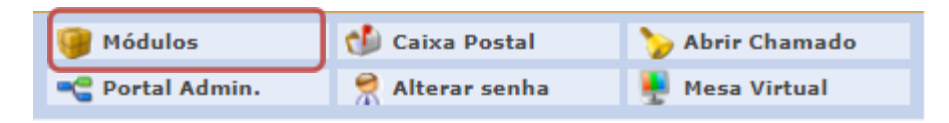

2. Escolher o módulo protocolo

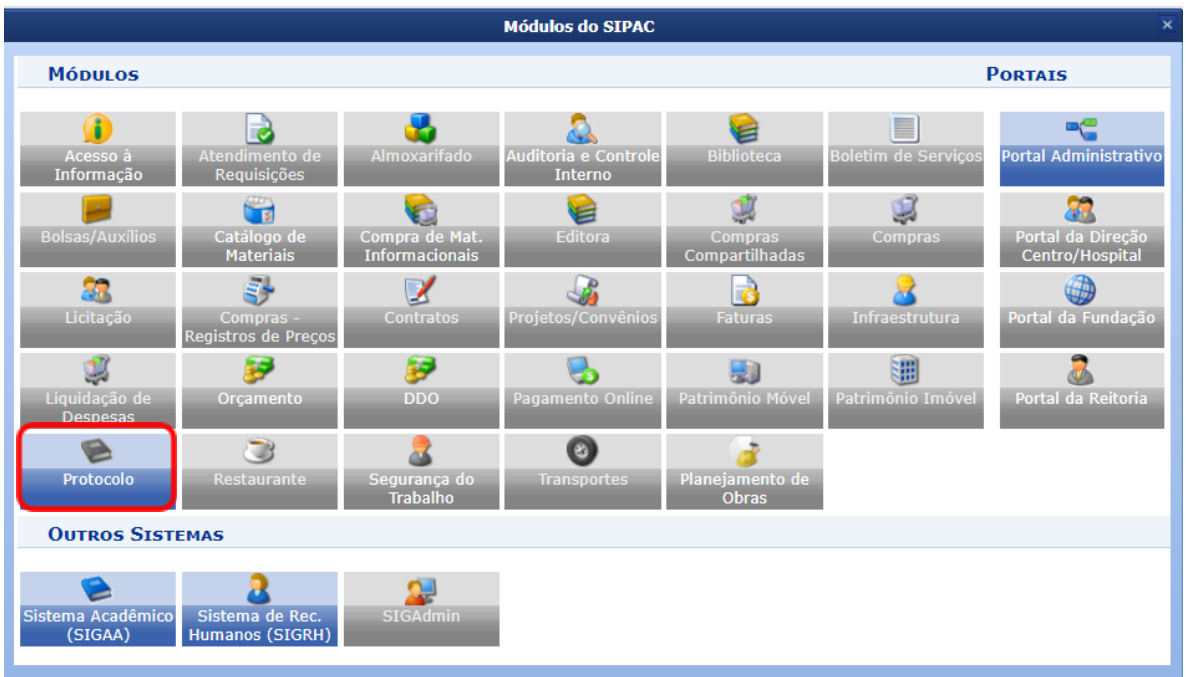

3. Clicar no Menu

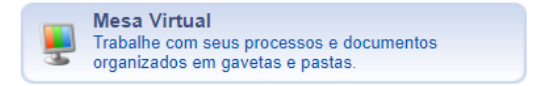

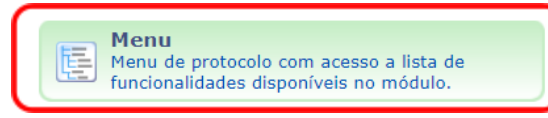

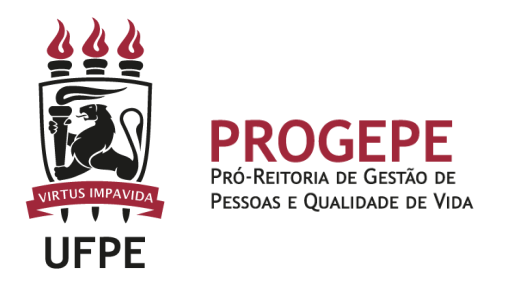

4. Esta funcionalidade permite que o usuário cadastre o processo.

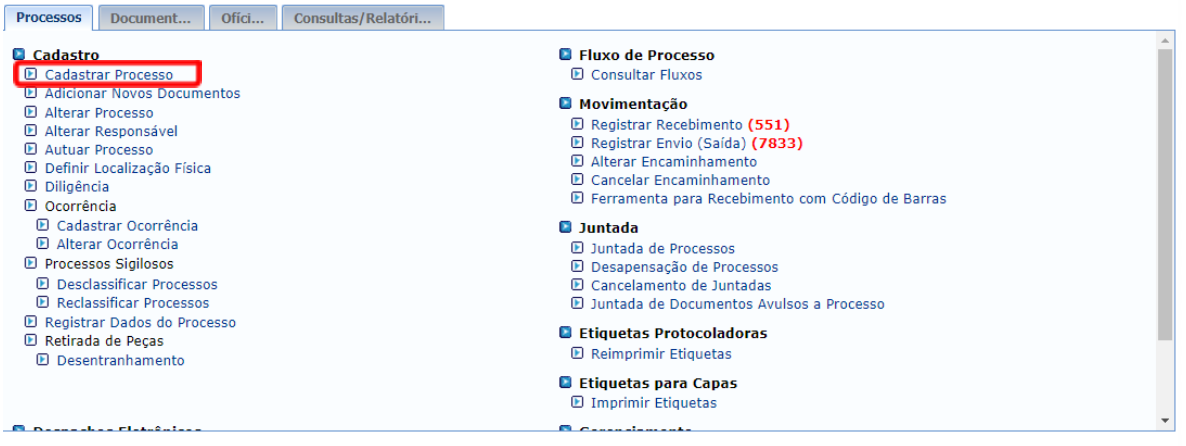

5. Após clicar em "cadastrar processo" o sistema apresentará a tela abaixo e o servidor indicará o tipo de processo "Licença Gala" e classificação CONARQ 023.3 LICENÇAS.

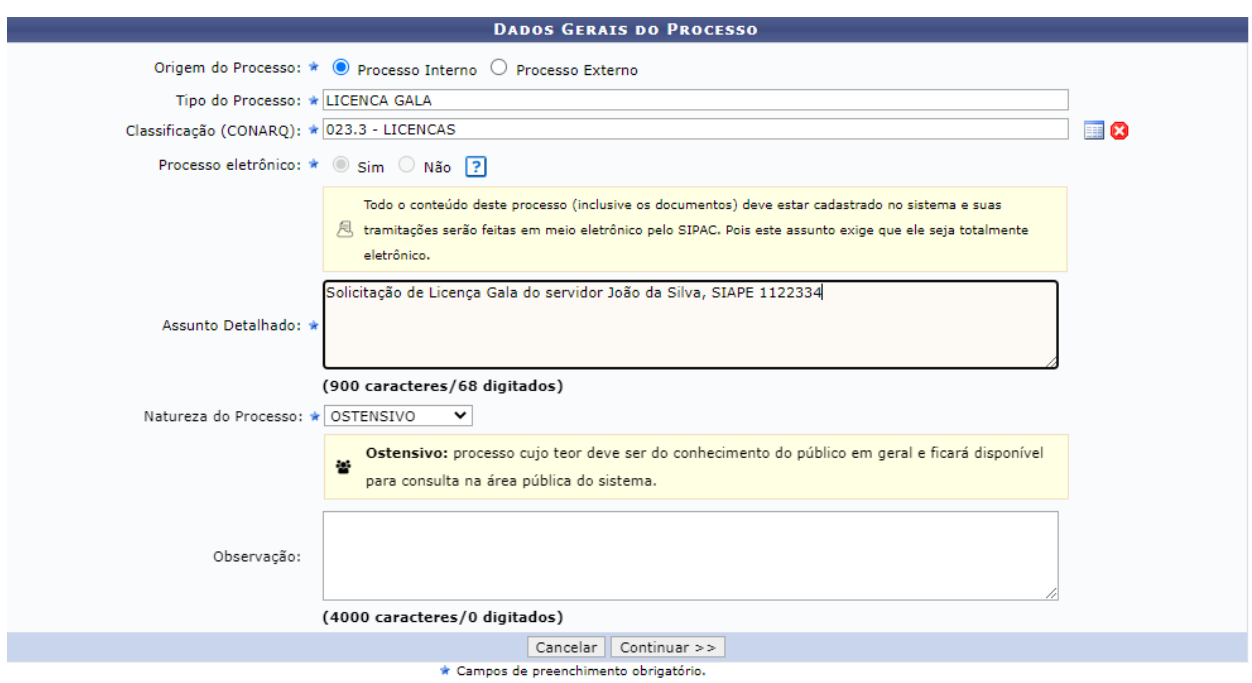

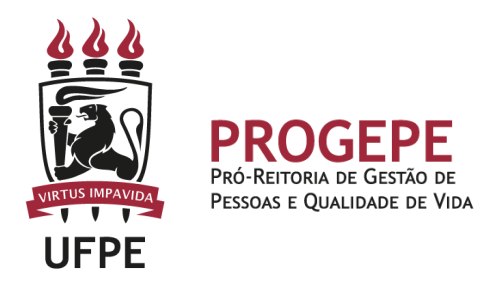

6. Inserir documento no processo, tipo de documento: Ofício ou Despacho, indicar a natureza do documento, se "Ostensivo", "Restrito" ou "Sigiloso", selecionar a opção "Escrever documento" e informar nome completo, SIAPE e motivo da solicitação.

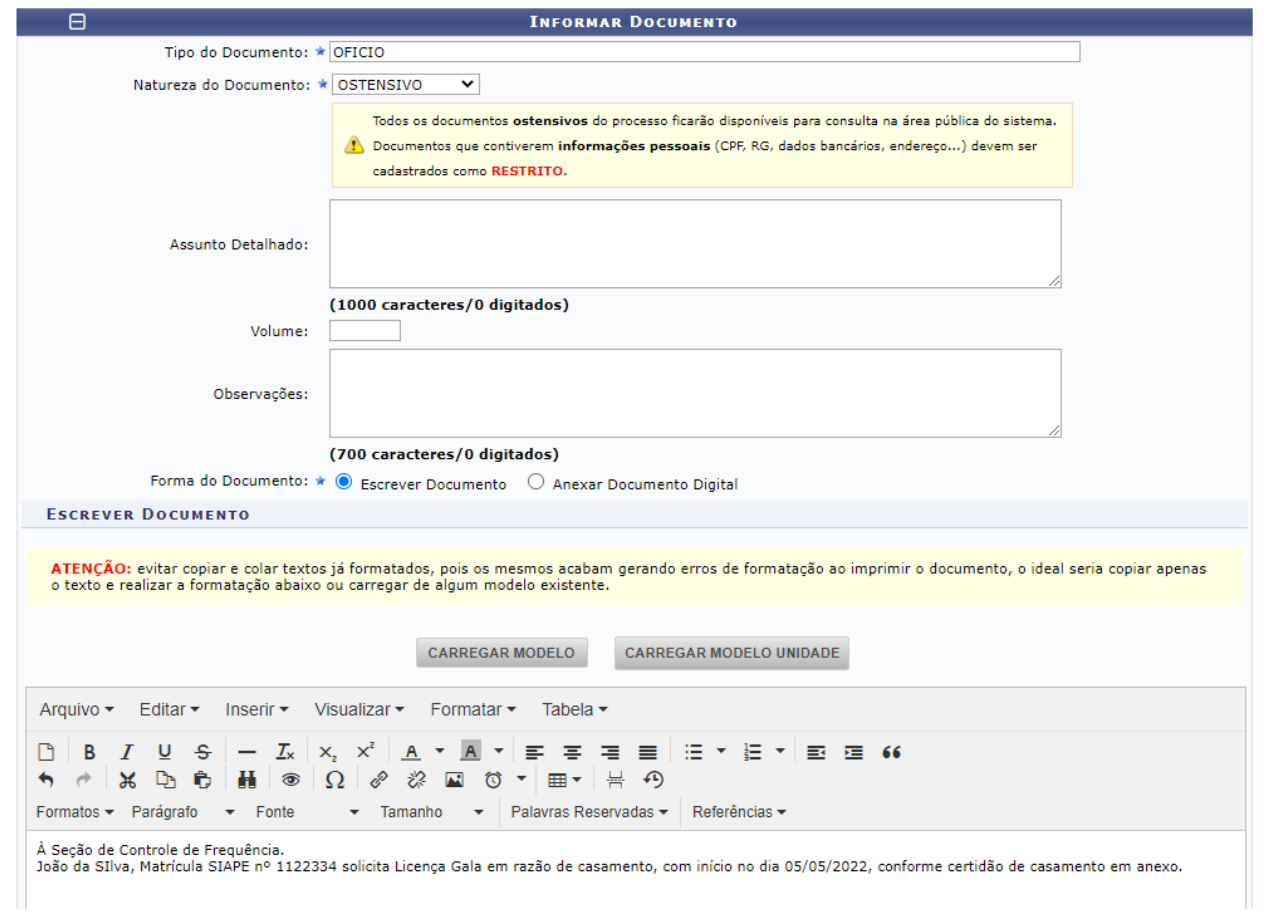

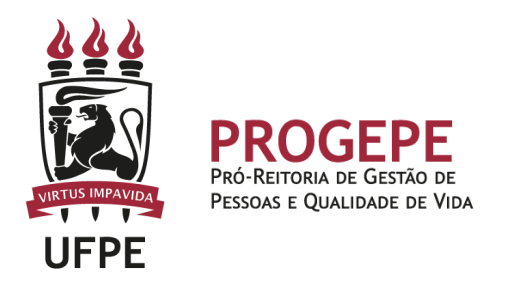

7. Anexar documento digital no processo (Certidão de casamento).

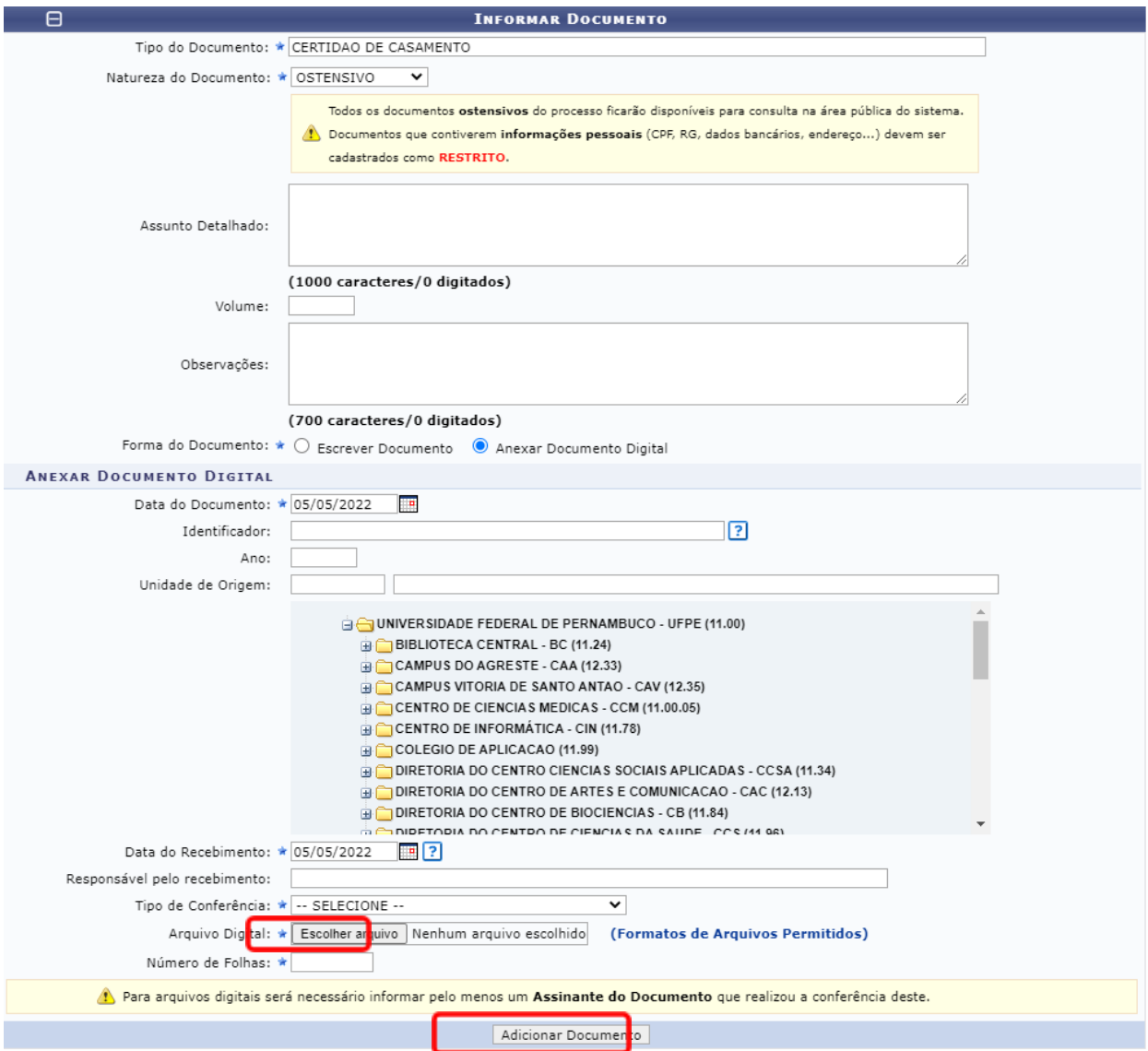

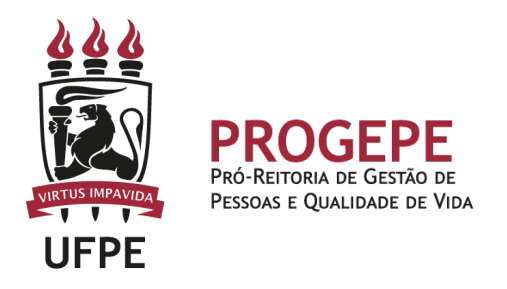

8. Após adicionar os documentos, deverá assiná-los, conforme opções do SIPAC.

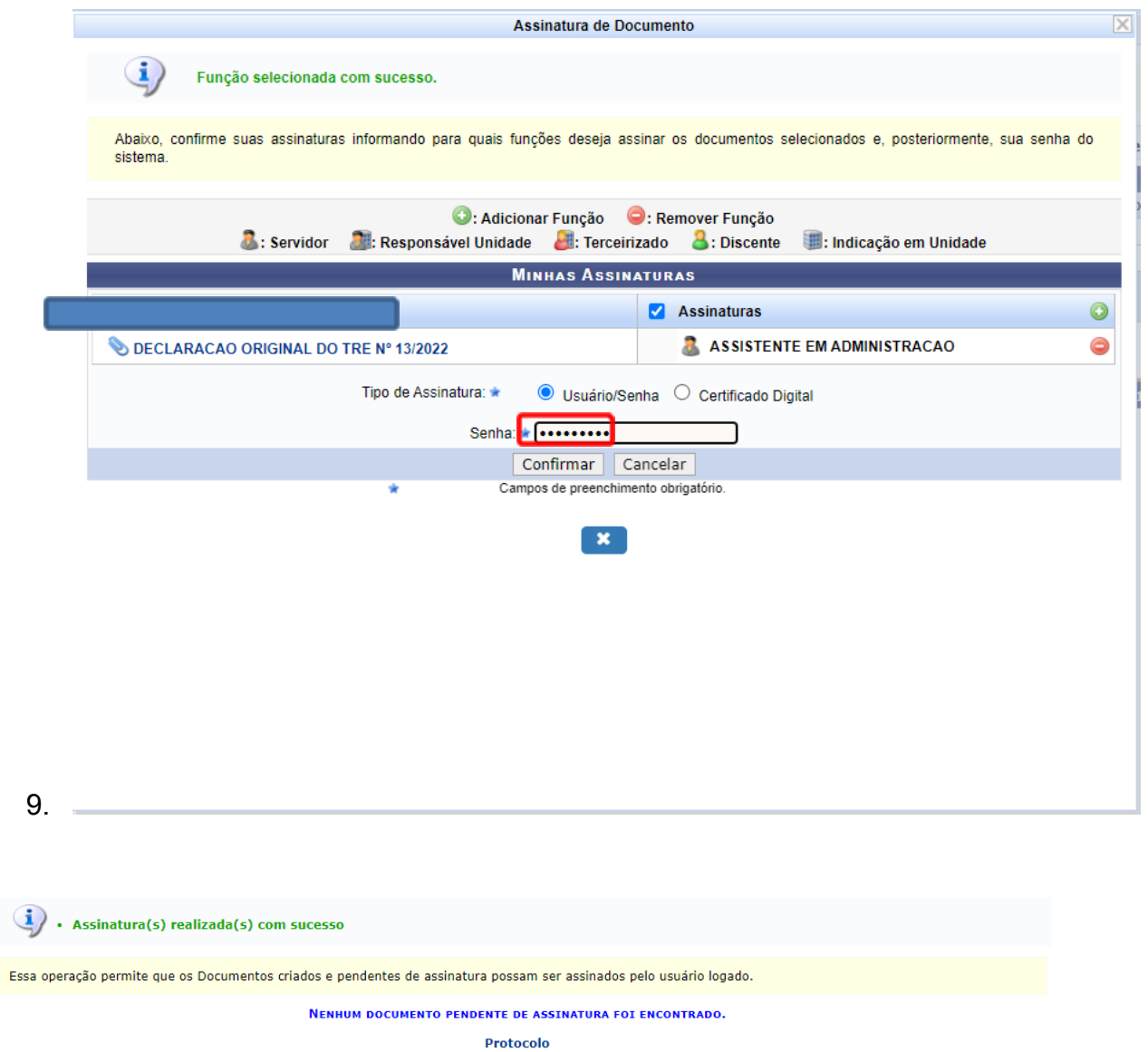

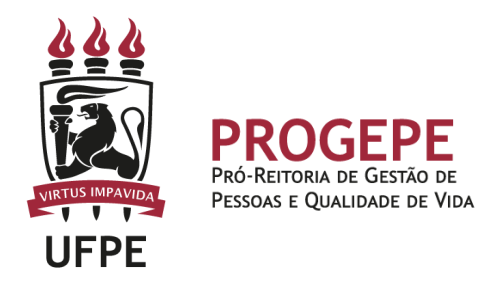

**10.**A próxima etapa é cadastrar um interessado. É possível cadastrar como interessados no processo o servidor, a unidade, entre outros. Pode ser cadastrado mais de um interessado. Deverá indicar o nome do servidor ou unidade e, caso deseje ser notificado por e-mail em relação às movimentações do processo, selecionar "sim" na opção notificar interessado. O sistema buscará se já há e-mail cadastrado, caso não, poderá indicar um endereço de e-mail. Após inserir o(s) interessado(s) poderá continuar para a próxima página.

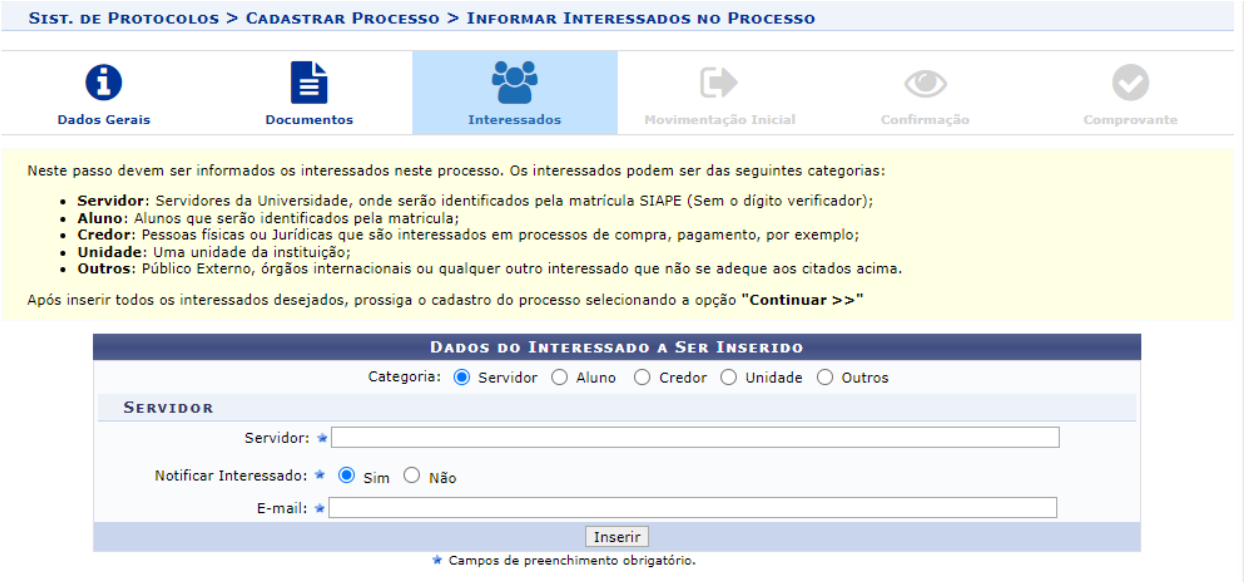

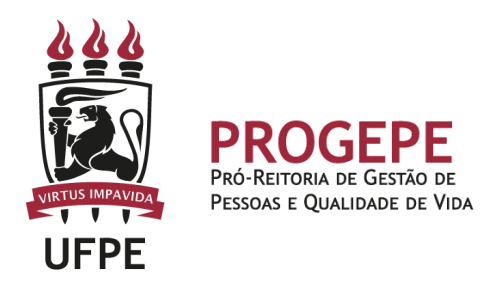

11. Movimente o processo para a Seção de controle de frequência. Poderá buscar pelo número da unidade (11.07.24) ou pelo nome Seção de controle de Frequência em seguida clicar em continuar.

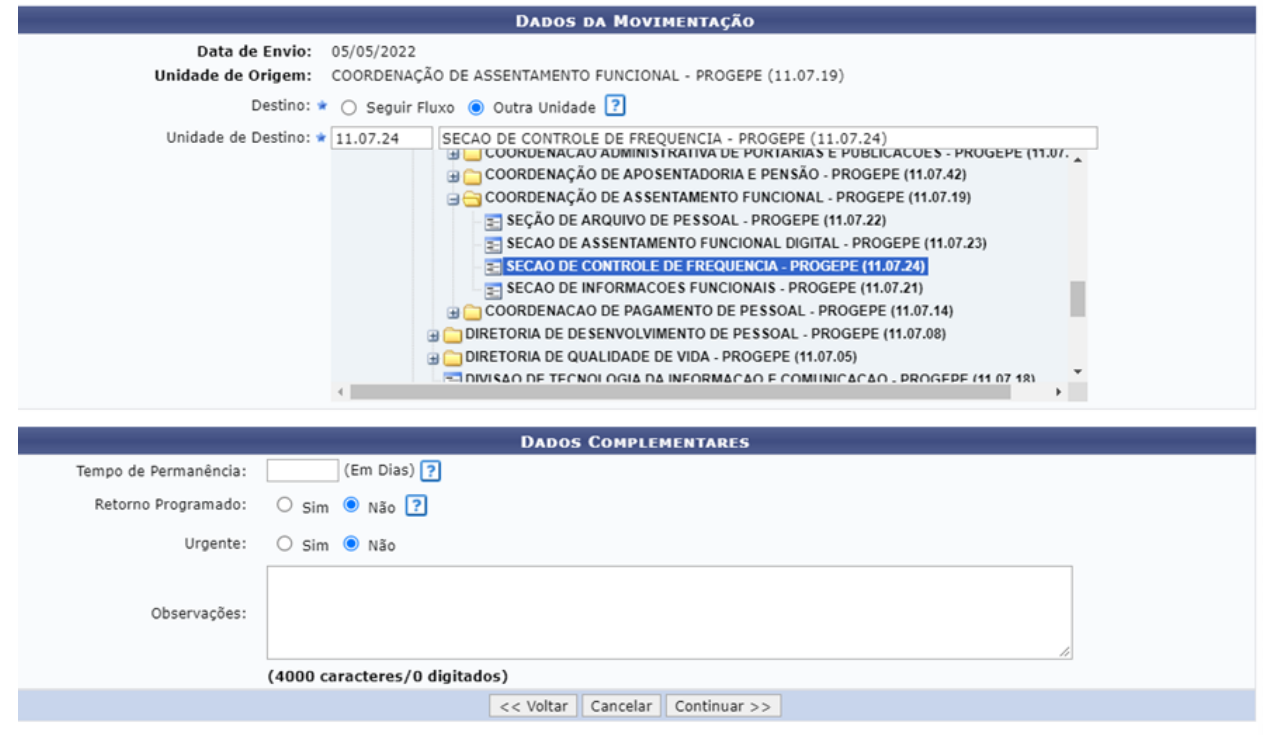

Protocolo

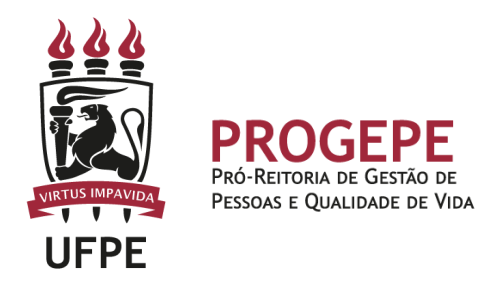

12.A última etapa do processo é a confirmação. Neste momento deve verificar se as informações do processo estão corretas. Poderá ainda revisar o documento cadastrado

clicando no ícone **.** Após revisar, basta clicar em "Confirmar" e será exibida a tela de comprovante do envio do processo.

![](_page_22_Picture_35.jpeg)